# **Disclaimer:**

The information found on this spreadsheet is intended to be used as a tool to facilitate the search for information in the records on file at the Clinton County Recorder's office. No liability is assumed for the accuracy of the data described herein, either expressed or implied by Clinton County or its employees.

# **Status:**

The current file includes Plats of Survey for areas based off of the PLSS. Subdivisions and additions for areas inside corporate limits are currently being worked on and will be added at a later date.

### **Intent:**

Clinton County is providing electronic access to the Recorder's Plat Index as a time and cost effective way for businesses and individuals to identify Plats of Survey searching by legal description and other criteria. Used in conjunction with www.iowalandrecords.org, a recorded plat of survey dating from 01/01/1986 to present can be viewed or copied at no charge. Information regarding changes to the date for availability of images on Iowa Land Records will be posted on this page. In addition to its usefulness in researching recent documents online, it also can minimize time spent in the Recorder's office by allowing a person to know what they have to look up before arrival.

# **Tutorial:**

With the digital Plat Index, you now have the ability to sort and search based on any piece of information you have. Typically, in terms of area, it is best to search from big to small. A short tutorial will help demonstrate the capabilities of this excel in the example below.

**Example:** I need to find the properties that have been surveyed in the SW ¼ of Section 13 in Camanche TWP.

**Step 1**: Start with the biggest area known. In this case, the biggest area is Camanche TWP. To narrow down your search to Camanche TWP, click on the small tab at the top right of the TWP column. The (Select All) check box works as a Deselect All too. Click on the box to unselect all boxes, and check the box for Camanche TWP.

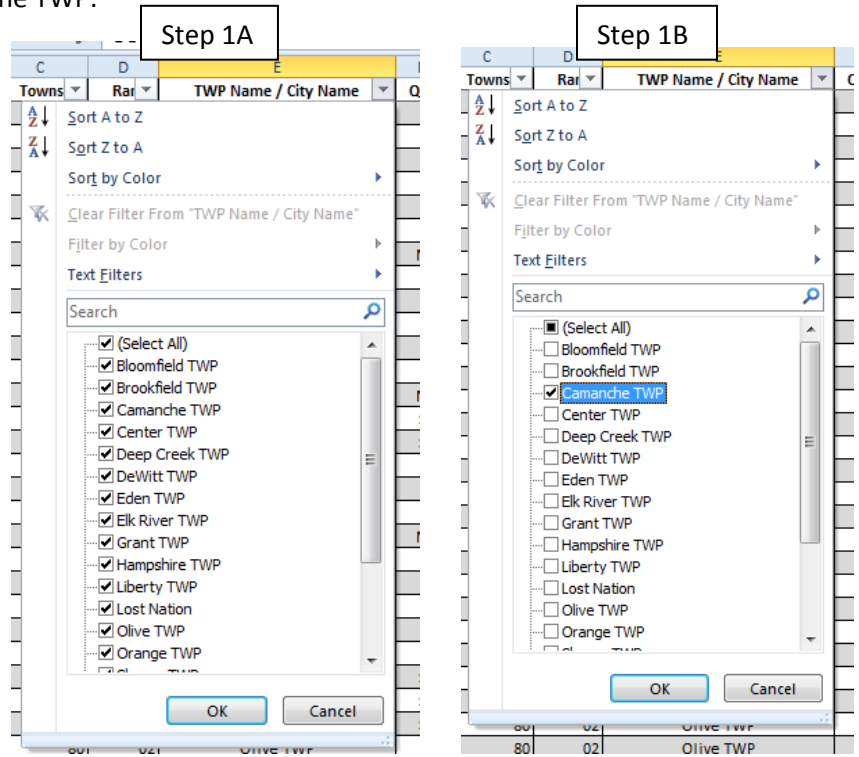

**Step 2:** Next, do the same narrowing process using the Section column, which is the next smallest area, being Section 13.

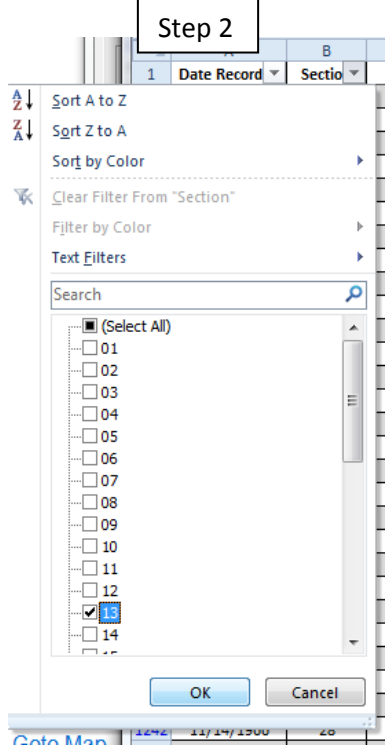

**Step 3:** Next, do the same narrowing process using the Quarter column, which is the next smallest area, being the SW ¼.

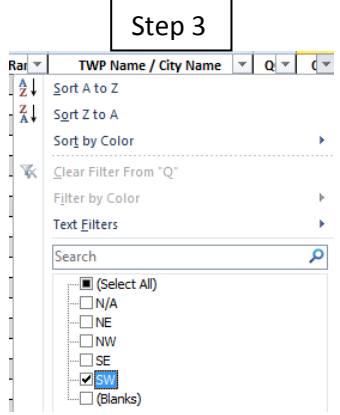

**Result:** We find that there are 4 surveys that may help with the task at hand.

### **Some suggestions when using the digital Plat Index for searching:**

1. Always make sure to clear the filter you have applied to each column you have used in previous searches. This might limit the number of results or not allow you to find anything when going from one search to another. You will know when a filter is applied when the icon outlined in red is on the top right of a column. To clear the filter, click on the tab and select the "Clear filter from yoption.

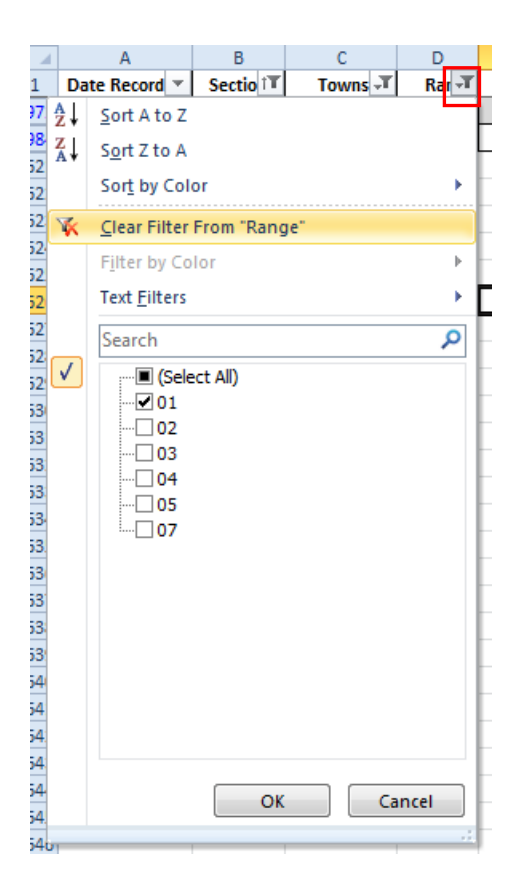

- 2. When searching by TWP name, keep in mind that a TWP may include more than one Township/Range. For example, Elk River is in T.83N. R.6E. **AND** T.83N. R.7E. If you prefer, you can search by Township/Range as well.
- 3. You can sort and search any number of different ways depending on the information you have. In regards to searching by name, it is possible, but take into consideration that there are different spellings of names and the original document may have had the wrong spelling. It is best to search its location first, and go from there.
- 4. In most cases, if the document has a related affidavit or correction document, it is noted.

### **Formatting of document numbers**:

The two columns: Book and Page, can refer to several different sources. *Example / Explanation:* **W – 367 /** Any letter that is in the book column is a book, followed by its 3-digit page number. **039-300 /** Any 3-digit number in the book column is a book, followed by its 3-digit page number.

**1992-06088** / Any 4-digit number is a year, followed by its 5-digit filing number for that year. These documents are either on microfilm or in digital format.